#### **Lake Champlain Angler Diary Program**

#### **Instruction Manual for Installation and Submission of ArcGIS Survey123 Form**

Thank you for taking part in the Lake Champlain Angler Diary Program. The data collected in this survey will be used by the Lake Champlain Fish and Wildlife Management Cooperative to assess annual catch rates of salmonids in accordance with the Strategic Plan for Lake Champlain Fisheries and Lake Champlain Landlocked Atlantic Salmon River-run Restoration Plan.

To attain accurate records, we ask anglers:

- **1. Report trips whether fish are caught or not**
- **2) Create a new trip if you begin fishing in a different designated area of the Lake Champlain basin**
- **3) Only submit one entry for all individuals fishing within a group**

An annual report will be made available and presented at the State of the Lake Champlain meeting. If you would like to have your data sent to you or if you have any other questions, please email laurie\_earley@fws.gov

#### **Version 2**

July 2023

# **Table of Contents**

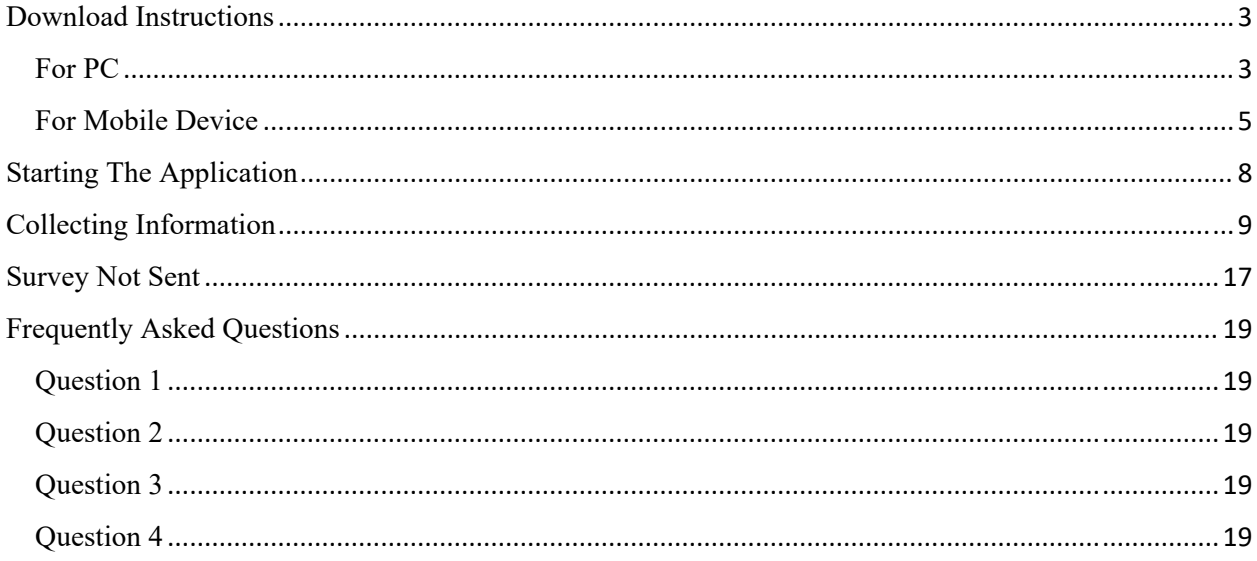

# Download Instructions

### For PC

- 1. Download and install ESRI Survey123 Field App to your PC. **Windows (64):** https://links.esri.com/survey123/windows64 **Windows (86):** https://links.esri.com/survey123/windows **Mac:** https://links.esri.com/survey123/macos
- 2. Enter URL into web browser or take a photograph of the QR code on your mobile device:

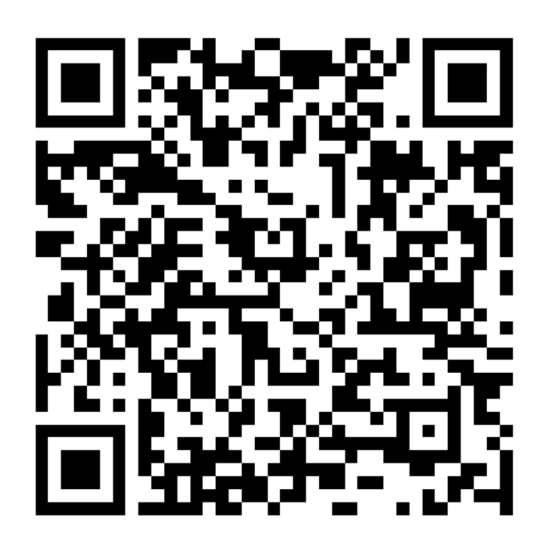

https://survey123.arcgis.com/share/41519b3cd76d41cd9ced8157abf7beef?portalUrl=https://L CBP.maps.arcgis.com

3. Choose "Open app in the Survey123 field app."

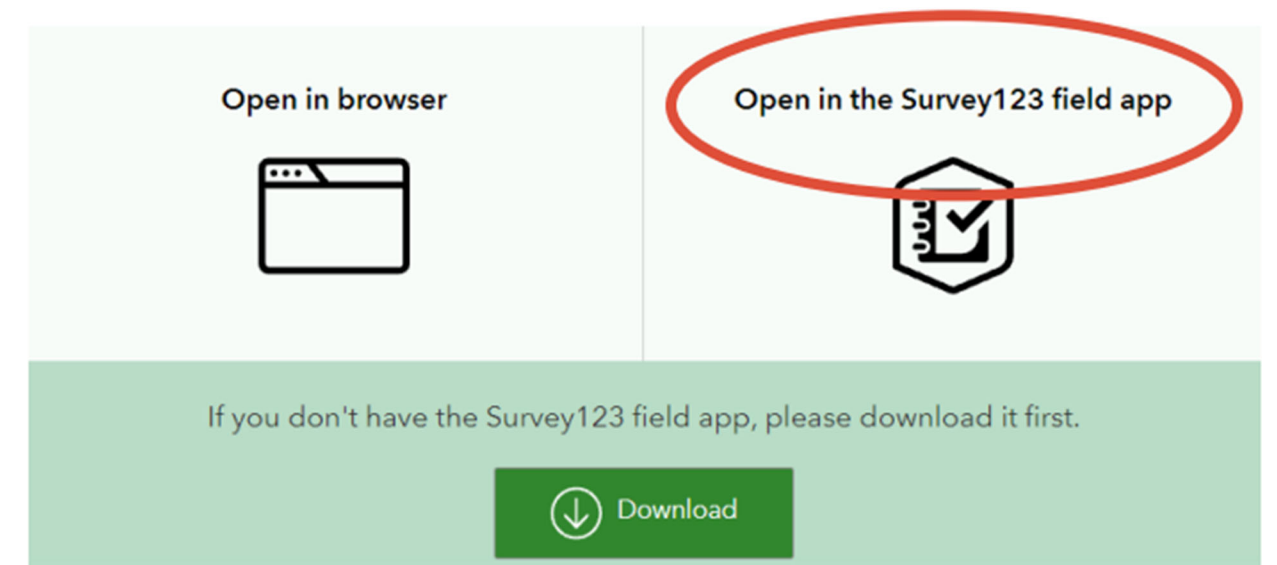

4. When you get this splash screen during the install, click "Continue without signing in".

Once the survey is installed:

5. Go to the "X" in the top left of your screen and select "Close survey and lose changes."

The Survey123 app and the Lake Champlain Angler Diary Survey are now loaded on your computer and ready for you to record your observations.

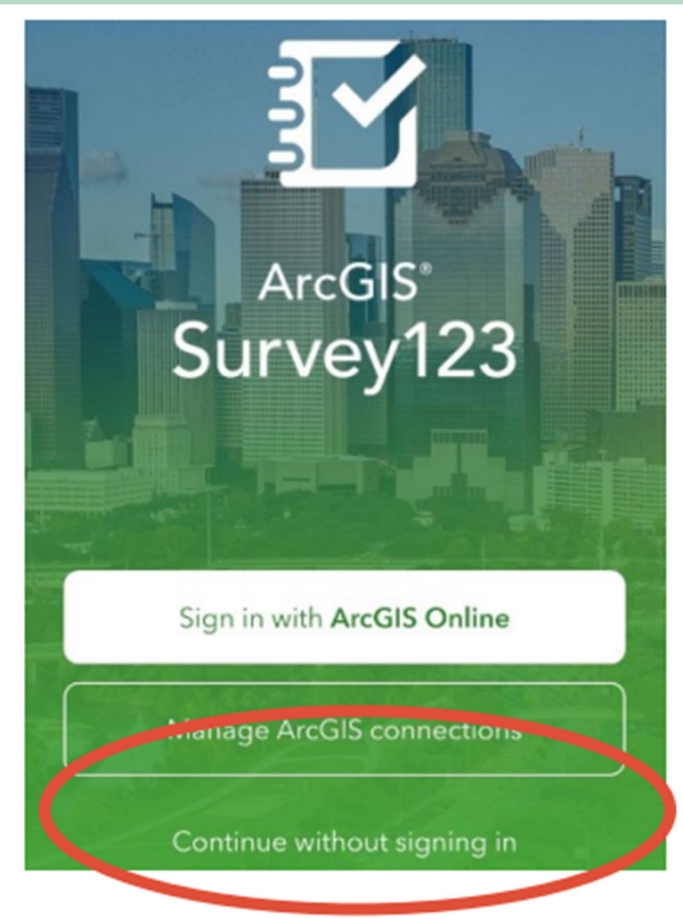

6. Continue on page 7 to start using the application.

## For Mobile Device

1. Download and install ESRI Survey 123 Field App to your device from your app store.

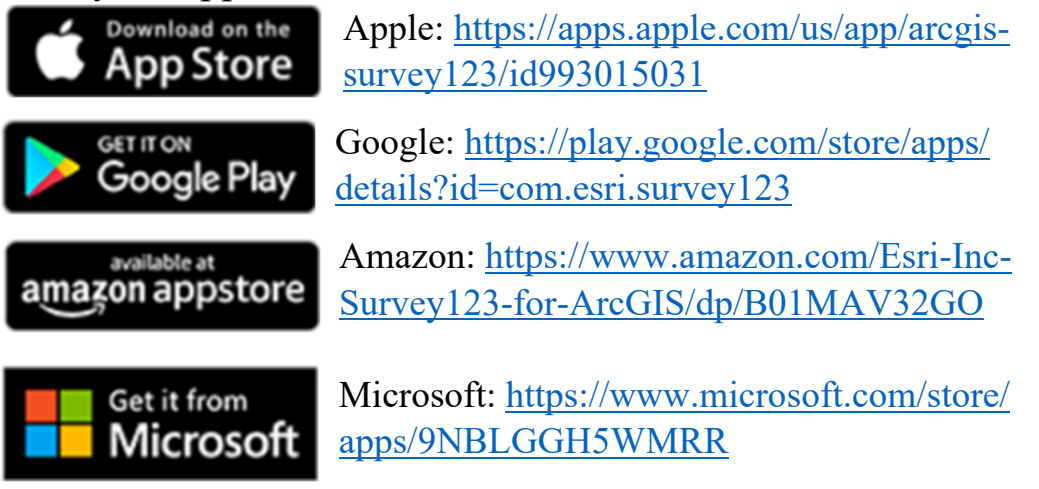

The app name and image (as seen on Apple AppStore) is below.

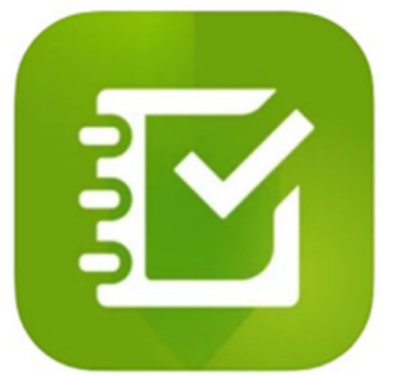

### ArcGIS Survey123 **ESRI** Designed for iPad **★★★**★ ★ 2.9 . 110 Ratings Free

### 2. Enter the URL:

https://survey123.arcgis.com/share/41519b3cd76d41cd9ced8157abf7beef?portalUrl=https: //LCBP.maps.arcgis.com

3. Choose "Open app in the Survey123 field app."

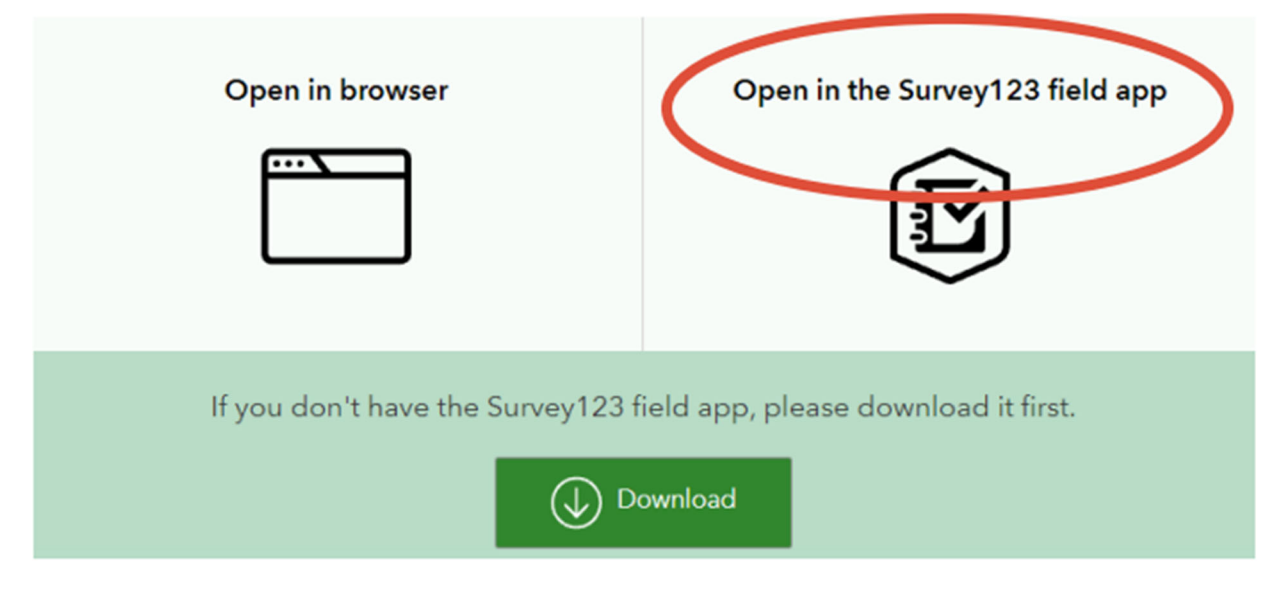

4. When you get this splash screen during the install, click "Continue without signing in".

Once the survey is installed:

5. Go to the "X" in the top left of your screen and select "Close survey and lose changes."

The Survey123 app and the Lake Champlain Angler Diary Survey are now loaded on your computer and ready for you to record your observations.

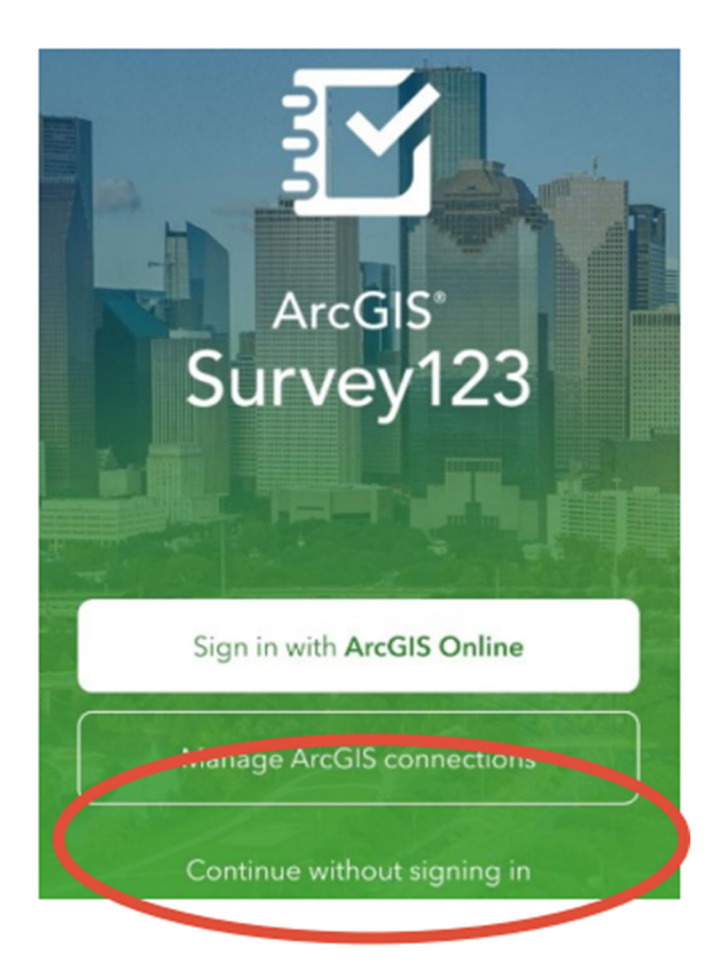

# Starting The Application

1. When you open the Survey123 application and get this splash screen during startup, click "**Continue without signing in**"

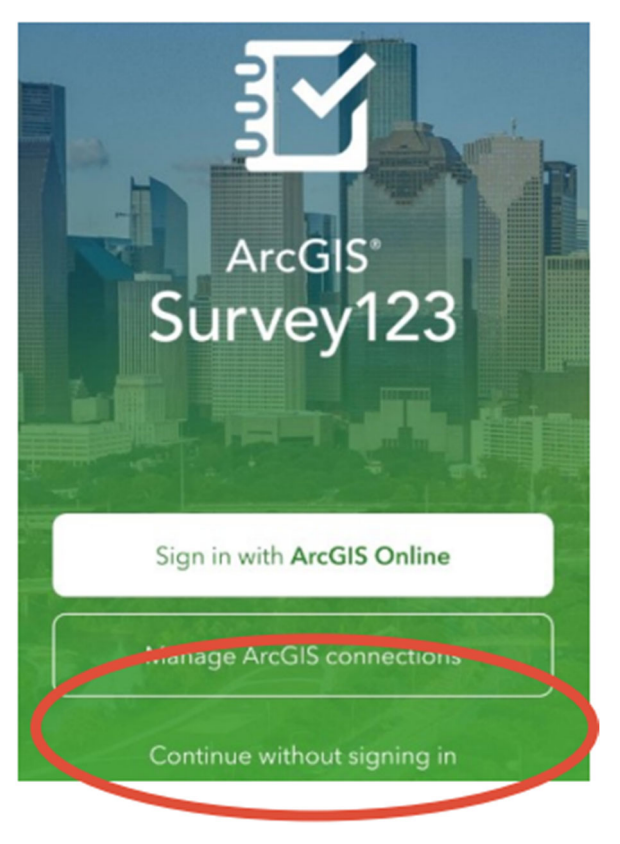

My Survey123

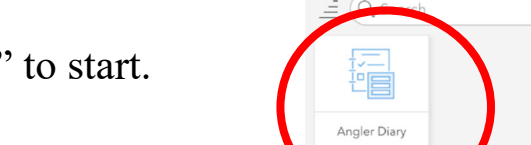

2. Click on the "**Angler Diary**" to start.

器

## Collecting Information

1. Read through the first page. Click the arrow in the bottom-right to advance to the next page where you can enter data.

#### Lake Champlain Salmonid Angler Diary

#### **Instructions**

Thank you for taking part in the Lake Champlain Angler Diary Program. Data collected through this program will be used by the Lake Champlain Fish and Wildlife Management Cooperative to assess annual catch rates of salmonids in accordance with the 2020 Strategic Plan for Lake Champlain Fisheries and the 2022 Lake Champlain Landlocked Atlantic Salmon River-run Restoration Plan.

To attain accurate records, we ask anglers to: 1) Report trips whether or not fish are caught;<br>
2) Create a new trip if you begin fishing for a different species or start fishing in a different area; and, 3) One entry per group, regardless of number of people

An annual report will be made available and presented at the annual State of the Lake meetings, typically held in March. If you would like to have your data sent to you or if you have any questions, please contact Laurie Earley (laurie\_earley@fws.gov).

Photo courtesy of Todd Flint & Pat Church of Crazy Ivan Spoons from 2022:

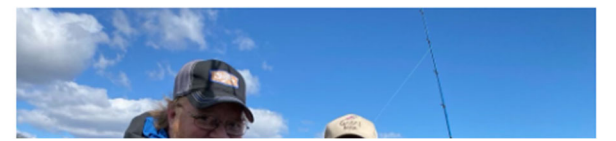

#### **Trip Information**

- 2. Enter your first name.
- 3. Enter your last name.
- 4. Enter your email address.
- 5. Record how many people fished during the trip.
- 6. Record how many rods were used during the trip.
- 7. Enter the date of your trip.

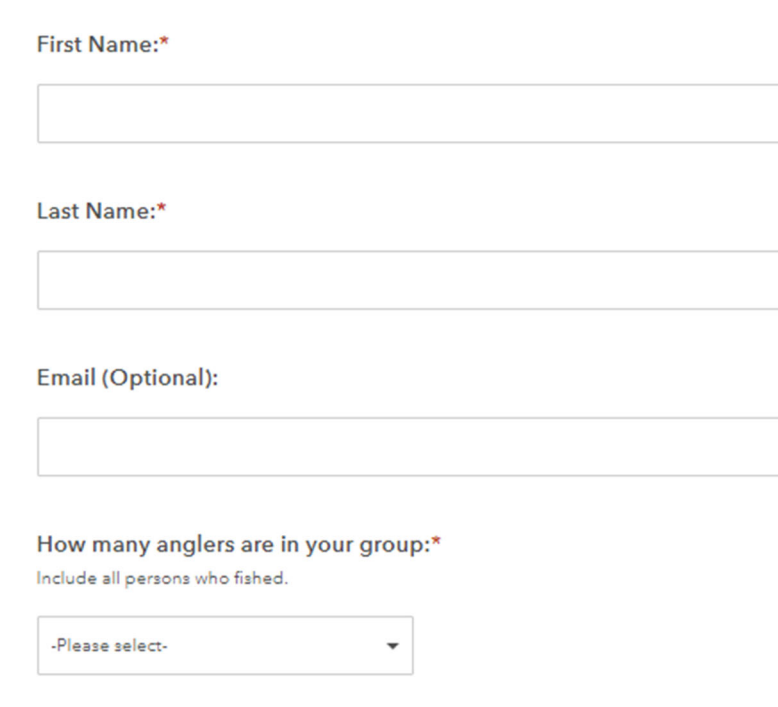

#### Total number of rods used for fishing?:\*

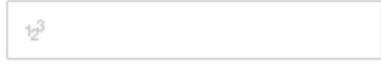

#### Date Fished:\*

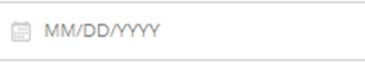

8. Enter the number of hours you fished. **Do not** report your travel time.

How many hours fished:

Please enter time spent fishing with gear in the water (please use quarter hour intervals, e.g., 0.25, 1.5, 2.0, etc) - DO NOT INCLUDE TRAVEL TIME

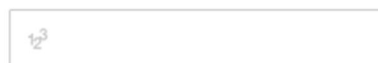

#### Where are you fishing?:\*

Select one area (see map below). Please start another trip if you fished in another location.

9. Select the area of the lake that you fished in during this trip. Use map for guide, if necessary.

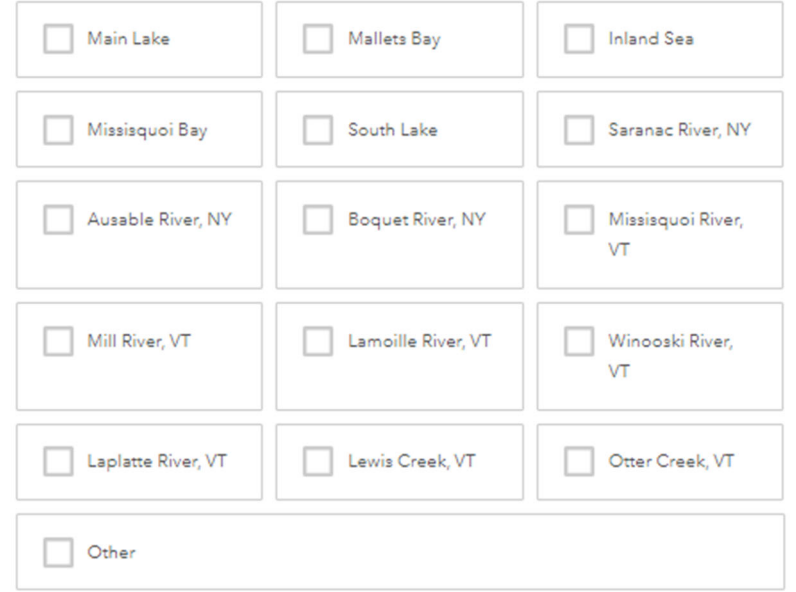

#### Map guide

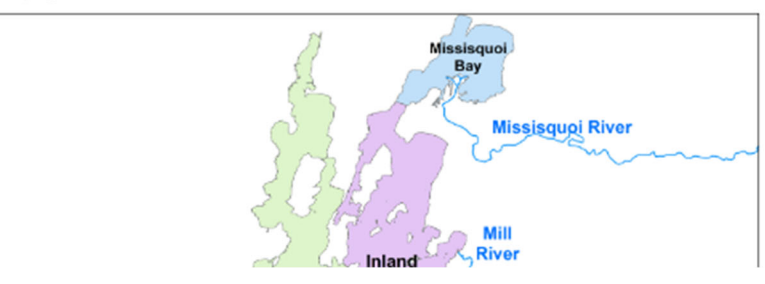

#### **Fishing Information**

What species were you targeting?:\*

10. Enter what species you were targeting.

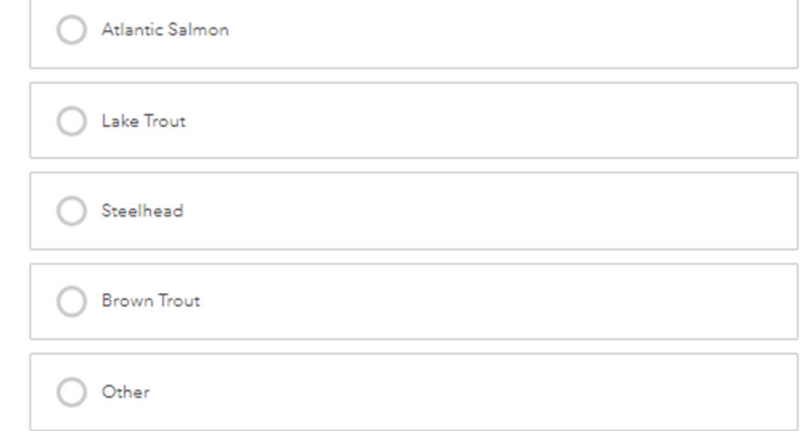

Did you catch any fish?\*

11. Did you catch any fish? **YES**, continue  $\bigcirc$  Yes  $\bigcirc$  No to next page to enter info. **NO**, add any

comments you'd like, submit survey and continue to page 15.

#### **Fish Information**

#### What species did you catch:

Please select one. Legal size information is for reference, all fish count regardless of size. If you caught more than one species, there will be space to provide more information.

12. Select what species of fish you caught. You will need to record the information for each species separately

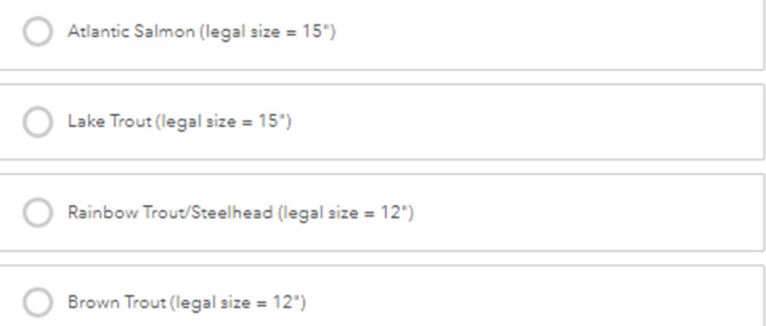

13. Record how many fish were harvested, released, and were below the legal size.

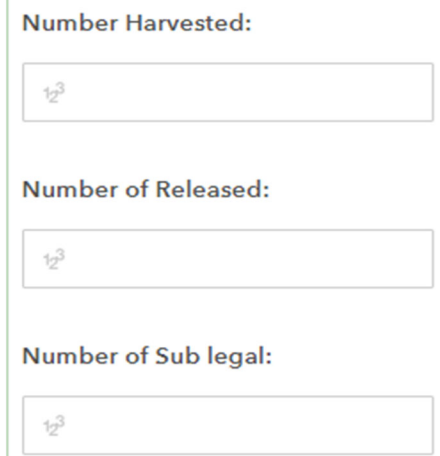

Please Enter Fish Information

Did you catch another species?:\*

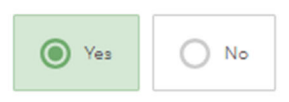

14. Did you catch another species? If **YES,** repeat steps 12 and 13. If **NO**, continue to step 15.

#### Species 2  $\rightarrow$

What species did you catch, if you caught more than 1: Please select one. Legal size information is for reference, all fish count regardless of size

Atlantic Salmon (legal size = 15") Lake Trout (legal size = 15") Rainbow Trout/Steelhead (legal size = 12") Brown Trout (legal size = 12")

Number of Released - Species 2:

Number of Sub legal - Species 2:

Did you record any fin clips?:

 $12^{3}$ 

 $10^{3}$ 

15. Enter if you recorded any fin clips on the fish. We will contact you if we need more information about the clip (ventral, pectoral, adipose)

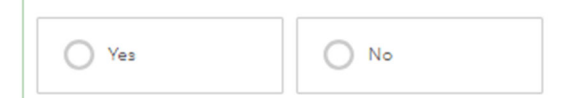

We may contact you for more information on the clip information

16. Next indicate whether or not you collected a fin clip/tissue sample/scale patch for the USFWS's Parental Based Tagging program. If you indicated yes, please just list the number of samples collected as currently the envelopes provided do not include a number.

Did you collect a genetic sample for USFWS?:

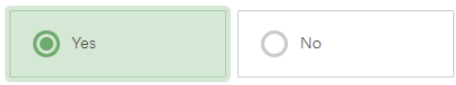

Please list the envelope number for samples collected: (example: PBT\_E0045 would be 0045)

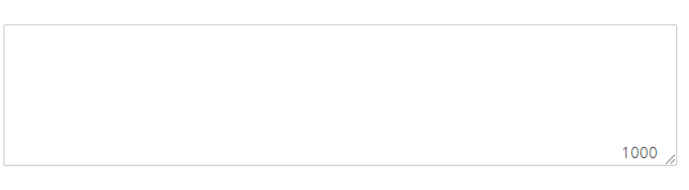

- 17. Once you are done entering data for the trip, click the check mark in the bottom right-hand corner.
- 18. Once you have completed your entry, you have the option to send the survey now, continue with the survey, or save it to your outbox.
- 19. If you have cell phone coverage or internet connection, we advise you send your survey now. If you **do not**, have cell phone coverage or

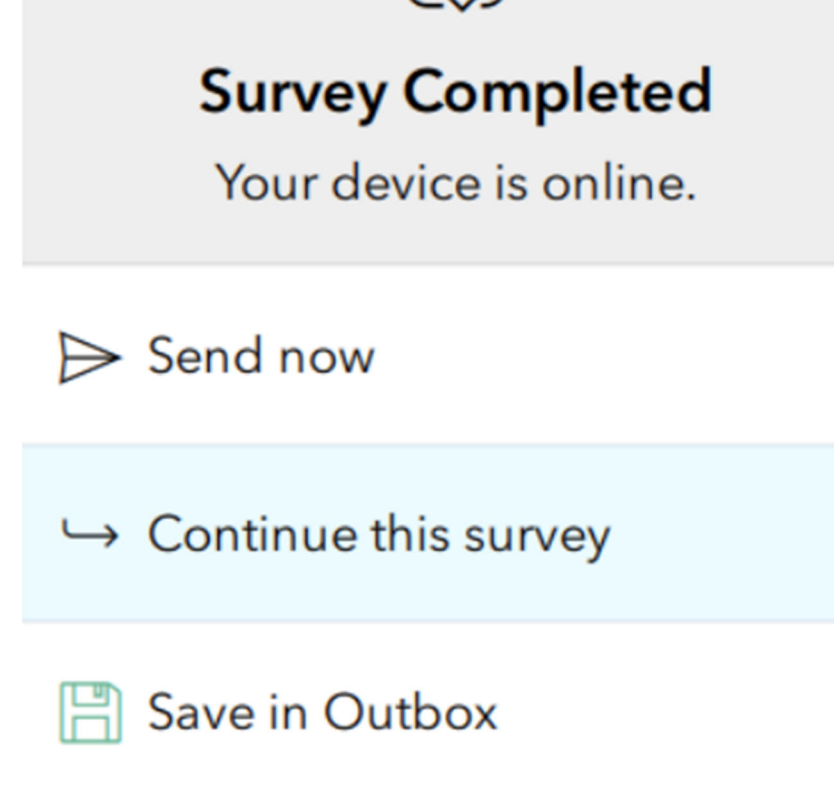

internet service, we ask you save in outbox and send it as soon as possible.

20. Once you have successfully submitted you fishing trip data it will appear on the main page under "Sent".

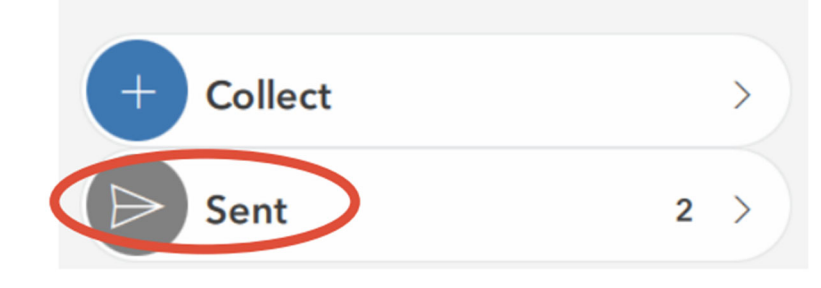

# Survey Not Sent

If you have entered the survey and attempted to send it but the survey does not send, you will notice the outbox now appears.

## **Angler Diary**  $\overline{\left\langle \right\rangle }$ Owner: lakechamp Created: 9/30/22 10:07 AM Modified: 10/5/22 3:12 PM

This template includes only those features that are supported in both the ArcGIS Survey123 field app and web app.

### If this happens:

1. Click on "Outbox" when you have a cell phone coverage or internet connection.

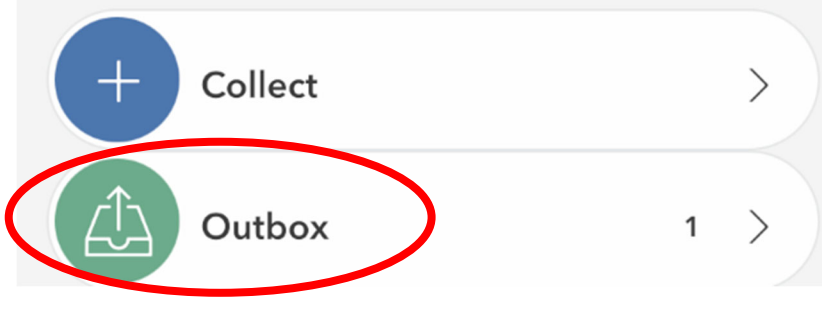

### 2. Click "Send"

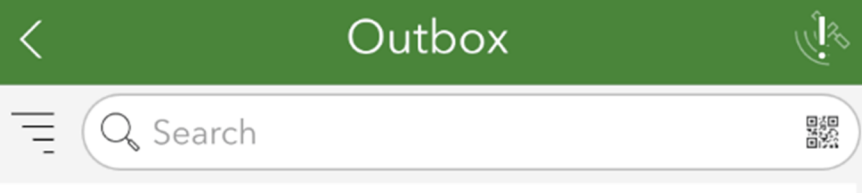

UserID:2c1c36e0cae741e18b80e8cb057375ca, FirstName:Test, LastName:Testing, FullName:TestTesting, Anglers:1

Modified 10/20/22

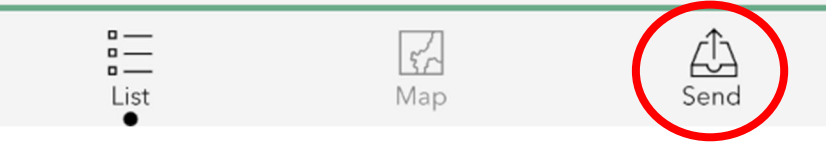

 $\bullet\quadbullet$ 

# Frequently Asked Questions

Question 1

What are the data used for?

**Answer:** The data will be used to better determine catch and harvest rates from within the Lake Champlain basin to help inform management decisions.

### Question 2

Do I need to talk to the creel clerk even though I will be reporting my trip using this app?

**Answer: Yes!** Although both programs are measuring effort, we would like to compare the two programs.

## Question 3

What should I do if I fished multiple locations?

**Answer:** Create a separate entry for each location.

### Question 4

When fishing with a large group that all start fishing at the same time but end as they reach their limit or decide to stop fishing early, what should I report?

**Answer:** The best practice would be to create a new entry for each group.

*Example: A guide takes 3 groups of anglers fishing out on the ice at 8:00 a.m. The first group stops fishing at 12:30 p.m., the second stops at 2:00 p.m. and the third stops at 3:00 p.m. Each group should have a separate entry with the first group fishing for 4.5 hours, the second group fishing for 6 hours, and the third group fishing for 7 hours.*